## **Discard a Checked Out File**

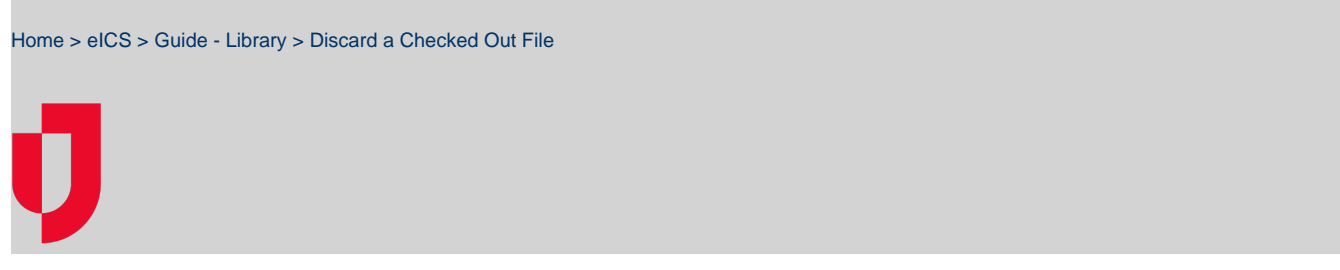

A checked out document can be discarded if you do not want to replace the current document with an updated version. Discarding a checked out document indicates that the document is available for use by other users.

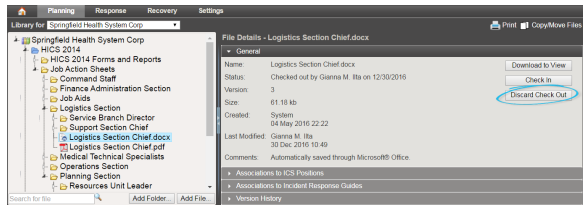

**Helpful Links**

[Juvare.com](http://www.juvare.com/)

[Juvare Training Center](https://learning.juvare.com/)

[Announcements](https://confluence.juvare.com/display/PKC/eICS#PKCeICS-eICSAnnouncementsTab)

[Community Resources](https://confluence.juvare.com/display/PKC/eICS#PKCeICS-eICSCRTab)

## **To discard a checked out document**

- 1. From the Home page, point to **Planning** and click **Library**. The Library page opens.
- 2. If necessary, in the **Library for** list, select your domain or facility.
- 3. On the left, locate and click the file you checked out and edited.
- 4. On the right, in the **General** drawer, click **Discard Check Out**. The page refreshes to show that the document is available and the **Version** count reverts to the pre-checkout number.